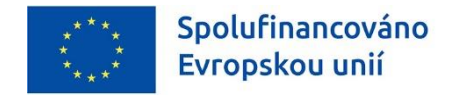

# **Návod na vyplnění a podání elektronického formuláře žádosti o poskytnutí dotace v rámci dotačního programu Kotlíkové dotace v Olomouckém kraji V.**

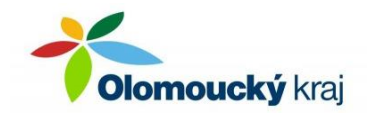

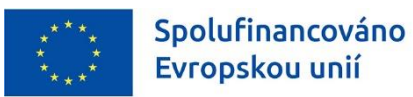

**Elektronický formulář žádosti o poskytnutí dotace může být žadatelem vyplněn dle kroků popsaných v tomto návodu od okamžiku jeho zveřejnění až do data ukončení příjmu žádostí uvedeném v dotačním programu Kotlíkové dotace v Olomouckém kraji V.**

**Žádost** o poskytnutí dotace **bude předkládána elektronicky v prostředí portálu Komunikace pro občany** dostupném na webu Olomouckého kraje.

Následně bude nutné doručit vytištěnou a podepsanou žádost (včetně příloh) na Krajský úřad Olomouckého kraje.

### **Popis úkonů žadatele o poskytnutí dotace (dále jen žadatel):**

- **I.** Žadatel se musí nejprve **zaregistrovat do portálu Komunikace pro občany.** Přístup do systému je možný průběžně, slouží pro administraci všech krajských dotací. Přístup do portálu je možný zřídit kdykoliv, bez ohledu na termín vyhlášení konkrétního dotačního programu.
- **II.** Po registraci může žadatel vyplnit elektronický formulář žádosti. Formulář žádosti bude přístupný **od 17. 7. 2023 do 30. 8. 2024.**
- **III.** Žádost vyplněnou dle tohoto návodu a v souladu s podmínkami dotačního programu bude možné elektronicky podat v termínu **od 1. 8. 2023 od 10:00 hodin do 30. 8. 2024 do 12:00 hodin.**

**Podáním žádosti získá každá žádost pořadové číslo a podle tohoto pořadí budou jednotlivé žádosti administrovány.**

**IV.** Úspěšné podání žádosti bude potvrzeno přidělením PID kódu žádosti a jeho zobrazením ve formuláři žádosti. Žadatel poté musí žádost s přiděleným PID kódem vytisknout, podepsat a nejpozději **do 10 pracovních dnů od elektronické evidence žádosti** doručit spolu s povinnými přílohami na Krajský úřad Olomouckého kraje.

**Všechny výše uvedené úkony jsou podrobně popsány v tomto návodu.**

**Jednotlivé úkony jsou na sobě závislé a je nutné je provádět postupně v uvedeném pořadí.**

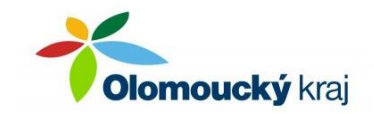

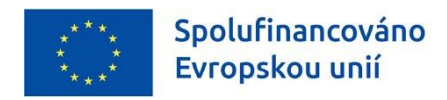

## **I. REGISTRACE do portálu Komunikace pro občany**

Portál Komunikace pro občany je dostupný na webu **<https://udeska.olkraj.cz/Gordic/Ginis/App/RAP05/>** nebo jej naleznete na webových stránkách Olomouckého kraje [www.olkraj.cz](http://www.olkraj.cz/) pod záložkou "krajské dotace" – "*Krajské dotační programy 2023*" – "*PORTÁL KOMUNIKACE PRO OBČANY*" – "*Vstup do portálu Komunikace pro občany zde*".

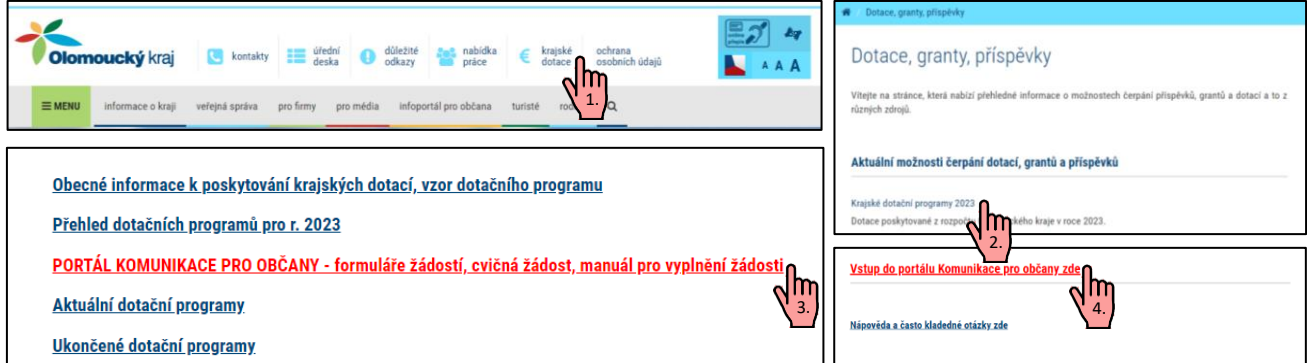

Pokud žadatel již v minulosti využili portál Komunikace pro občana k podání žádosti o dotaci z jiného dotačního programu Olomouckého kraje, nemusí se znovu registrovat. Může využít přihlašovací údaje z předchozí registrace.

Než začnete vyplňovat elektronický formulář, budete potřebovat:

- emailovou schránku, na kterou máte přístup

- zařízení s přístupem na internet a nainstalovaným internetovým prohlížečem, funkčnost otestována na OS/prohlížeč:

 Windows 7, 8.1, 10 / Internet Explorer 11, Edge, Chrome, Opera, Firefox; Linux - Ubuntu / Firefox; Android / Chrome; MAC OS X / Chrome

- identifikační údaje žadatele (jméno, datum narození, trvalé bydliště)

#### a. **Do portálu se lze přihlásit dvěma způsoby**:

- **i.** Prostřednictvím identifikačních prostředků, které slouží pro vzdálené prokazování totožnosti při využívání online služeb. Přehled identifikačních prostředků, včetně postupů, jak konkrétní identifikační prostředek získat, je dostupný na [https://info.identitaobcana.cz/idp/.](https://info.identitaobcana.cz/idp/)
- **ii.** Prostřednictvím zvoleného uživatelského jména a hesla na základě vyplnění registračních údajů. Tento způsob přihlášení je detailněji popsán níže v tomto návodu.

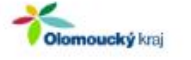

## Olomoucký kraj

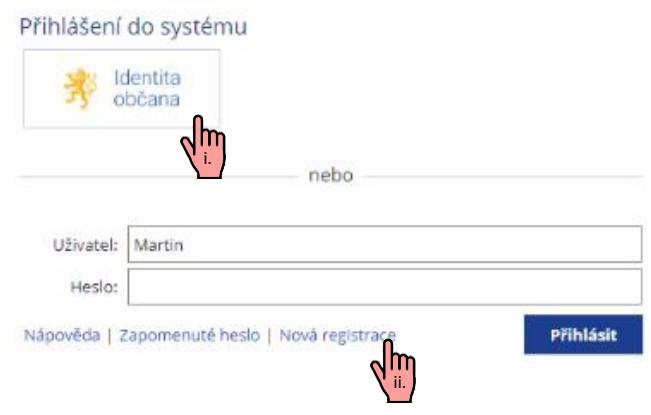

- b. Po vstupu na portál komunikace klikne žadatel na tlačítko "Nová registrace"
- c. Objeví se registrační formulář. Položky označené modrým proužkem jsou povinné.

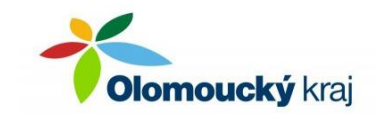

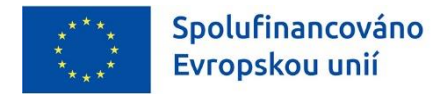

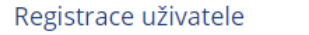

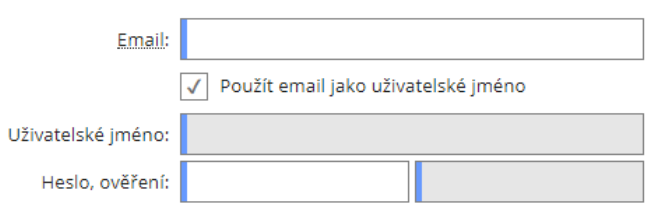

Žadatel zadá emailovou adresu, kterou doporučujeme ponechat i jako uživatelské jméno.

Pokud bude chtít jiné přihlašovací jméno nebo registrovat na totožný email více účtů, musí zrušit zatržení položky "Použít email jako uživatelské jméno" a zpřístupní se pole "Uživatelské jméno".

Žadatel zadá 2x heslo. Přihlašovací informace doporučujeme poznamenat pro opakované přihlášení.

d. Žadatel zvolí "Typ subjektu" fyzická osoba a zobrazí se pole pro zadání registračních údajů.

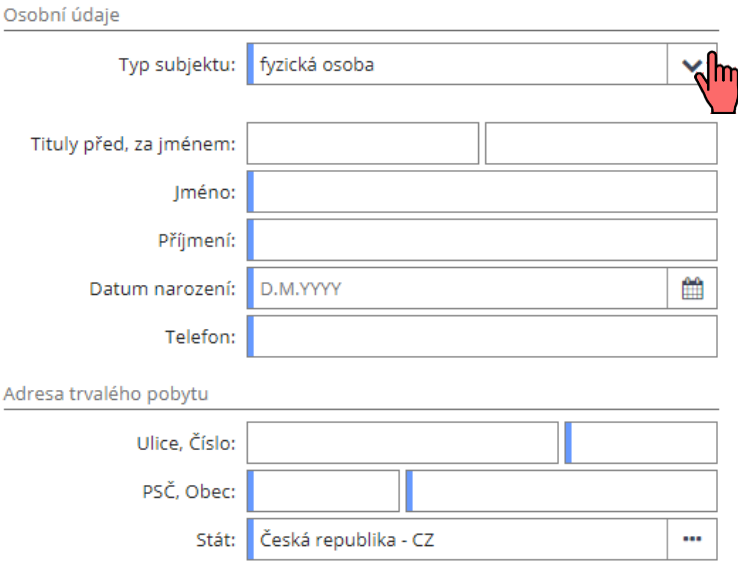

Tyto údaje jsou dále upravitelné pouze přes technickou podporu (email: [dotace@olkraj.cz](mailto:dotace@olkraj.cz) tel. 585 508 457), proto prosím pečlivě kontrolujte zadané údaje.

e. Jako poslední krok v registraci je potřeba kliknout na tlačítko "Registrovat".

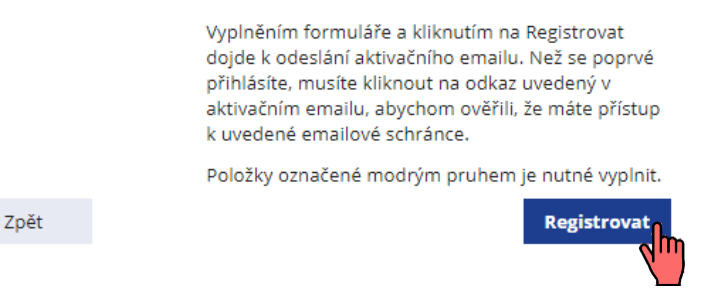

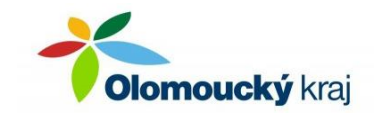

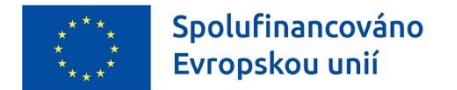

Pokud nejsou vyplněna některá povinná pole, zvýrazní se ve formuláři nevyplněná pole, která je potřeba vyplnit, např.:

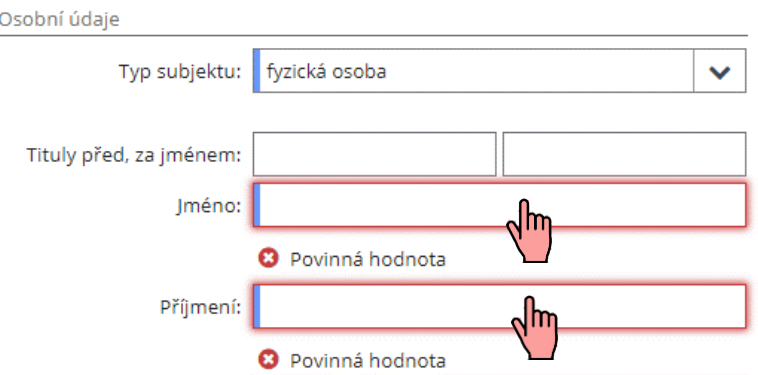

f. Pokud jsou všechny údaje správně zadané, objeví se potvrzení o provedení registrace

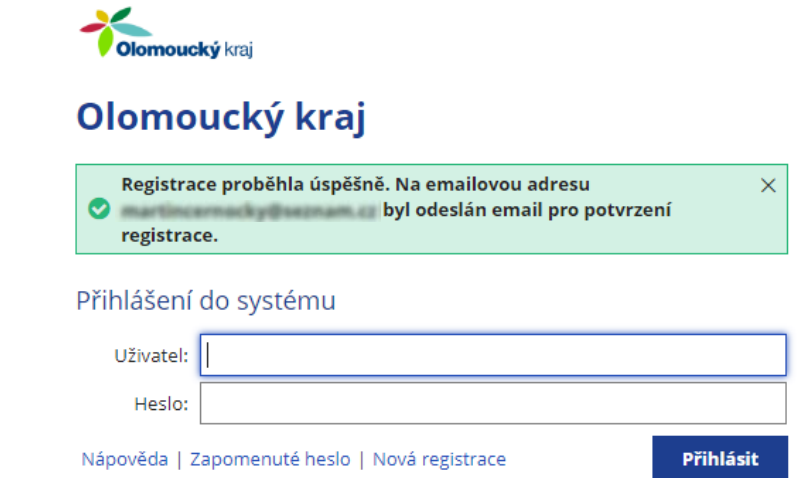

g. Na zadaný email Vám bude zaslán aktivační odkaz.

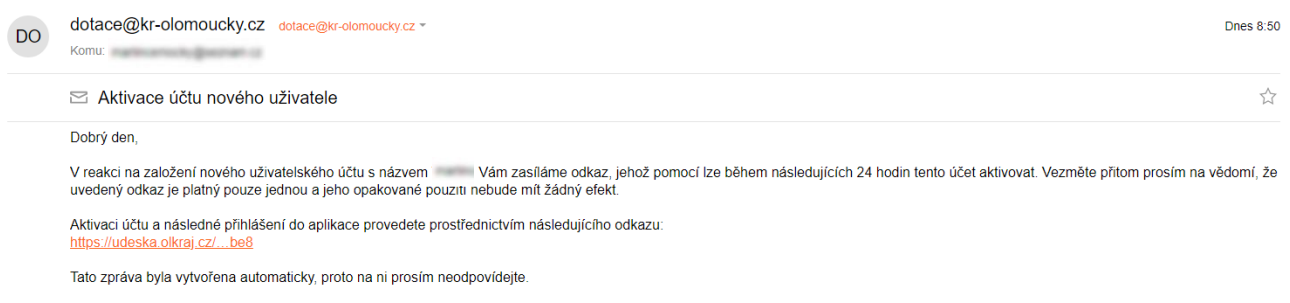

Pokud aktivační email žadatel neobdrží, je potřeba zkontrolovat složku s nevyžádanou poštou (tzv. spam), případně kontaktovat technickou podporu (email: [dotace@olkraj.cz,](mailto:dotace@olkraj.cz) tel. 585 508 457).

h. Po kliknutí na aktivační odkaz dojde k automatickému přesměrování na úvodní obrazovku portálu, kde se žadatel již může přihlásit do vytvořeného účtu.

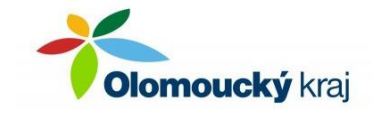

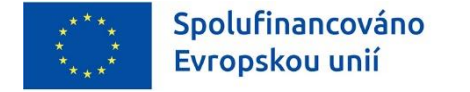

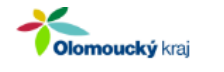

# Olomoucký kraj

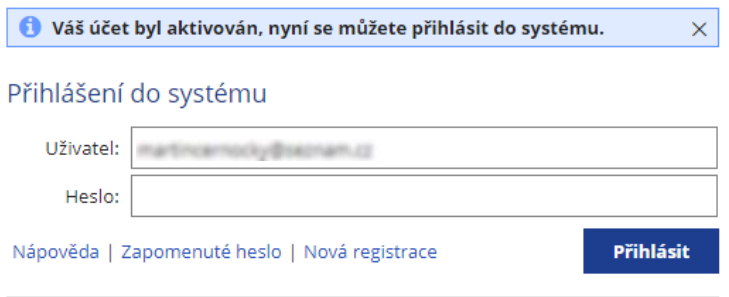

## **II. VYPLNĚNÍ elektronického formuláře žádosti o poskytnutí dotace**

Systém je z bezpečnostních i technických důvodů nastaven tak, aby se po určité době automaticky odhlásil. Při nečinnosti se v pravém horním rohu odečítá čas, po jeho vypršení se systém automaticky odhlásí.

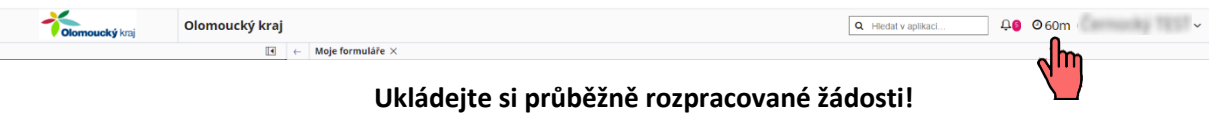

a. Vytvoření nové žádosti o dotaci - v levém panelu žadatel rozklikne menu "Dotace" a vybere "Kotlíková dotace". Pro vyplnění formuláře žádosti klikne žadatel na "Vyplnit", čímž může začít vyplňovat formulář žádosti.

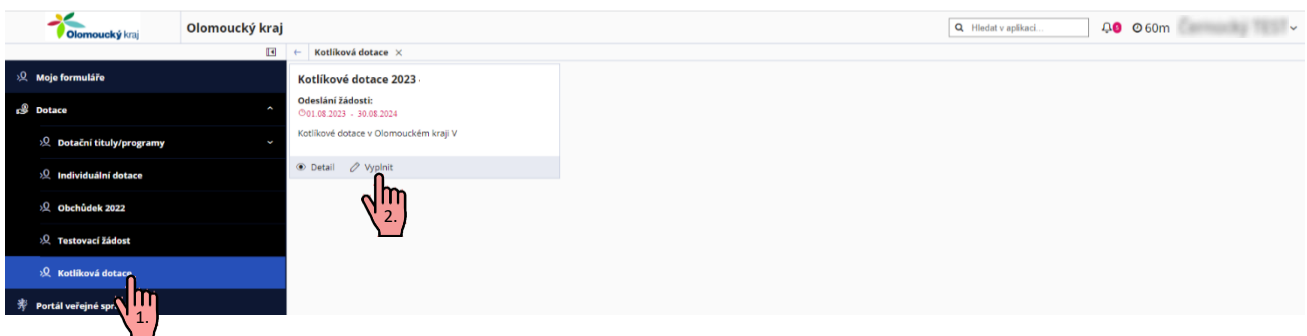

Pokud je již v daném dotačním titulu rozpracovaná žádost, objeví se menu pro výběr akce:

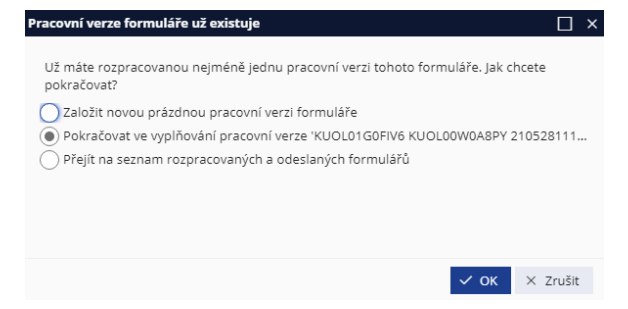

Žadatel vybere, zda chce založit novou žádost, nebo pokračovat ve vyplňování poslední vytvořené žádosti, nebo zda se chce přepnout do rozpracovaných žádostí, kde si může vybrat jinou, již rozpracovanou žádost.

Doporučujeme formulář hned po jeho otevření uložit. Při prvním uložení žádosti tlačítkem "Uložit" se zobrazí okno pro zadání názvu formuláře. Lze ponechat přednastavený název žádosti, nebo zadat vlastní

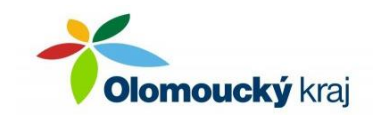

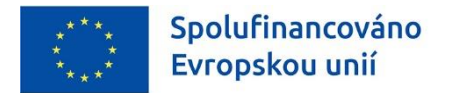

název žádosti, který slouží pouze pro rozlišení rozpracovaných žádostí, nikam jinam se tento název nepřenáší. Změna názvu se uloží klikem na tlačítko "OK".

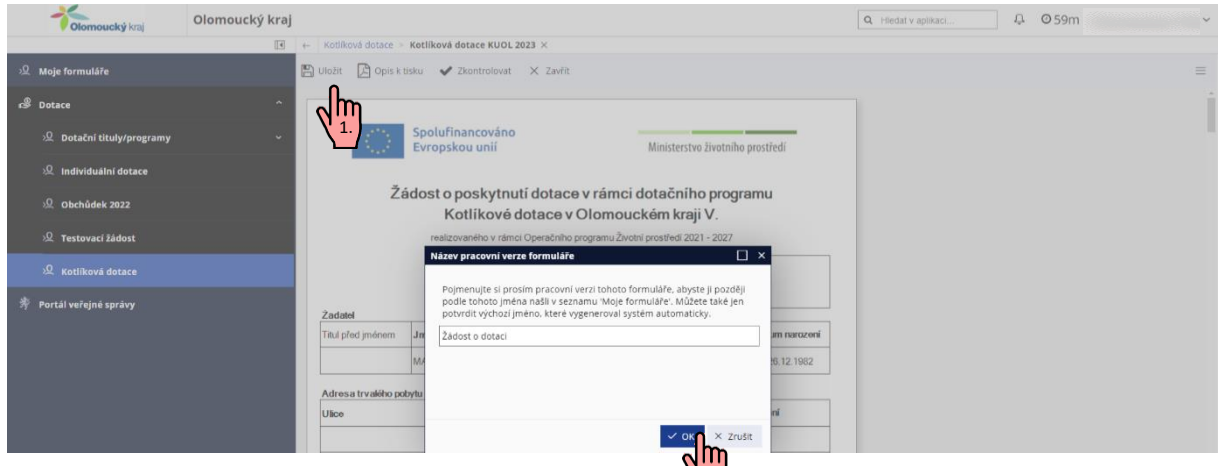

Vyplňování formuláře lze následně kdykoli přerušit a ukončit, formulář bude v rozpracované podobě uložen a bude možné se k němu kdykoliv později vrátit a ve vyplňování pokračovat. Rozpracovaný formulář lze nalézt na záložce "Moje formuláře". 2.

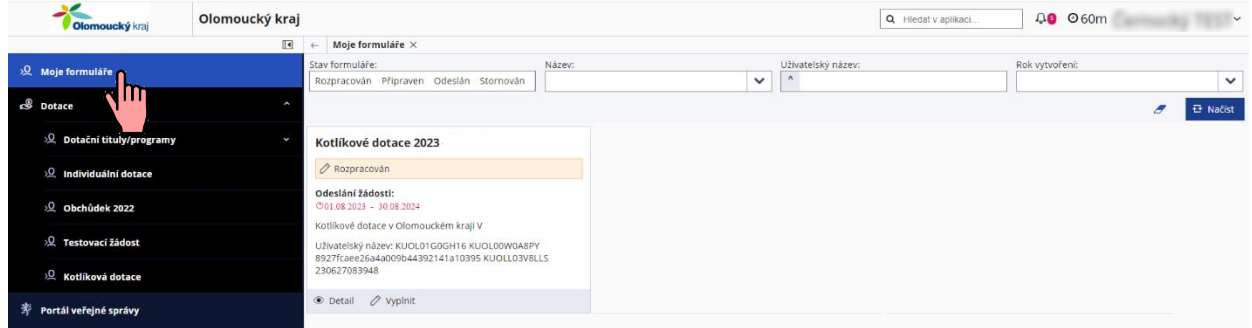

b. Všechna pole, která jsou lnůžově podbarvená, jsou povinná k vyplnění.

**Žadatel** musí být majitelem nebo spolumajitelem rodinného domu, bytové jednotky v bytovém domě, nebo trvale obývané stavby pro rodinnou rekreaci (dále jen **dotčená nemovitost**), ve které došlo/dojde k výměně kotle. Žadatel v dotčené nemovitosti musí trvale bydlet (viz bod 7.1 dotačního programu).

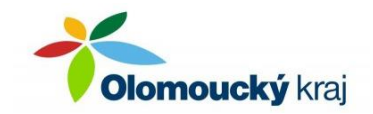

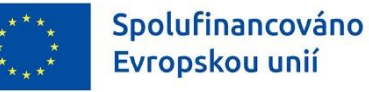

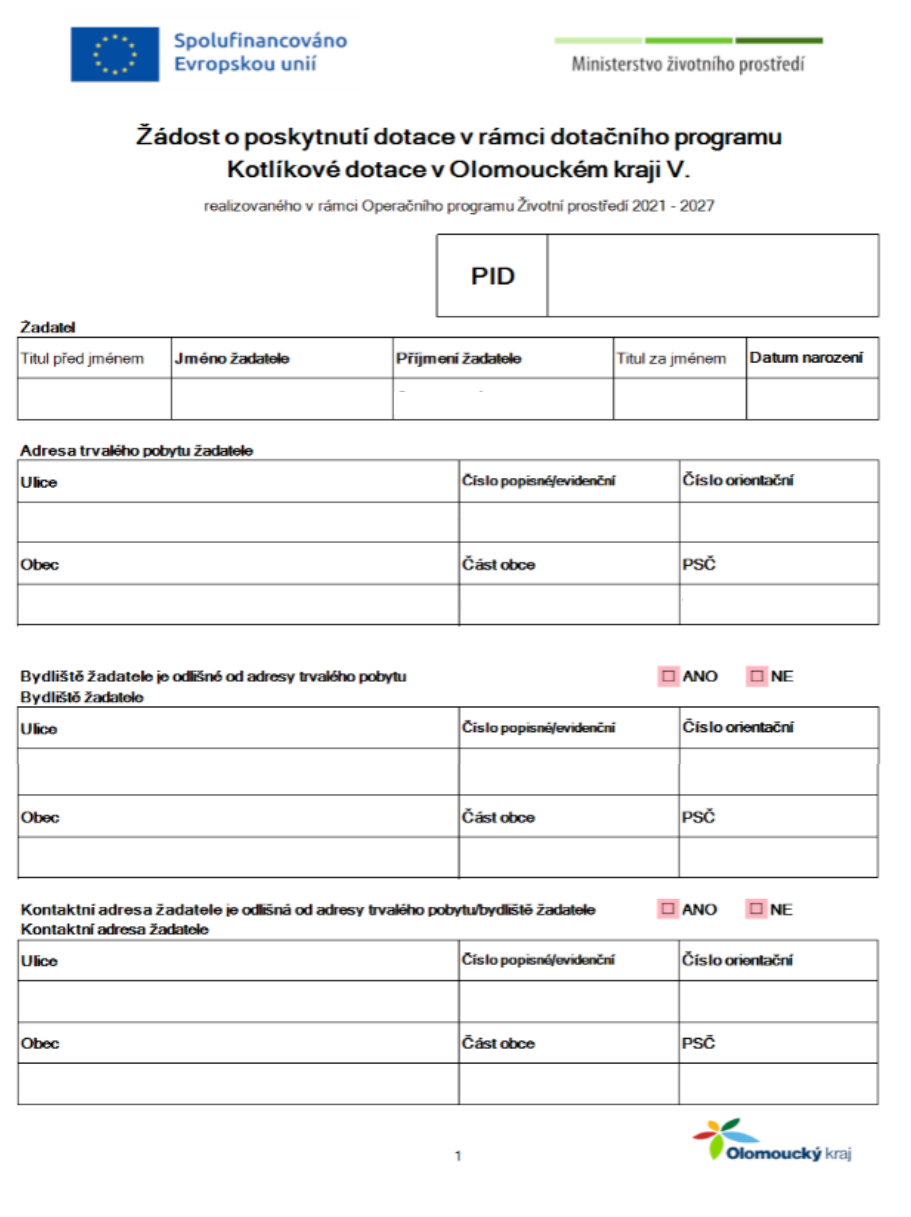

Osobní údaje (část **Žadatel a Adresa trvalého pobytu žadatele**) již budou na základě údajů z registrace do portálu Komunikace pro občany ve formuláři

Ministerstvo životního prostředí

předvyplněné.

V případě, že je adresa trvalého pobytu žadatele odlišná od adresy bydliště žadatele, zaškrtne žadatel "ANO" v části "*Bydliště žadatele je odlišné od adresy trvalého pobytu*" a tuto adresu vyplní.

Pokud je adresa trvalého pobytu shodná s adresou bydliště žadatele, musí být totožné i místo realizace (tzn. adresa, na které došlo/dojde k výměně zdroje tepla).

Pokud je adresa trvalého pobytu odlišná od adresy bydliště, musí být adresa bydliště shodná s adresou místa realizace (tzn. adresou, na které došlo/dojde k výměně zdroje tepla).

Jestliže si pro písemnou komunikaci přeje žadatel využívat jinou adresu než adresu trvalého pobytu, zatrhne, že kontaktní adresa je odlišná, a tuto adresu do příslušných polí vyplní.

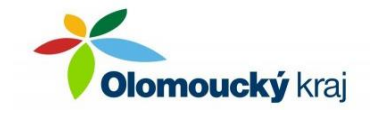

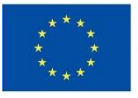

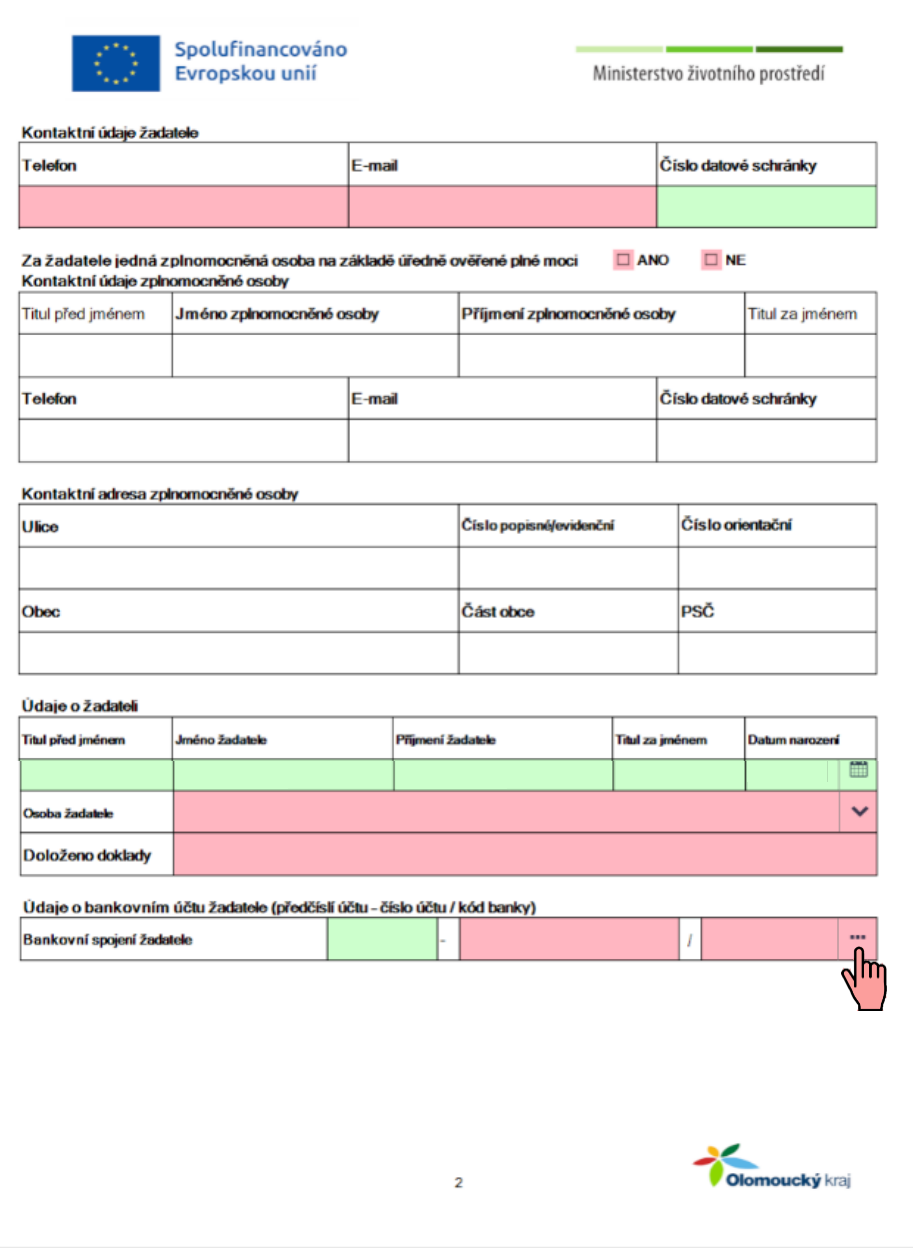

Ministerstvo životního prostředí

Žadatel doplní své kontaktní údaje, ty nejsou vyplněny automaticky na základě registrace do portálu Komunikace pro občana. "Telefon" a "E-mail" jsou povinnými položkami, majitelé datových schránek mohou případně pro elektronickou komunikaci uvést i číslo své datové schránky.

Pokud za žadatele bude na základě plné moci jednat zplnomocněná osoba, bude vyplněno její jméno, kontaktní údaje a kontaktní adresa. Přílohou žádosti musí být originál plné moci s úředně ověřeným podpisem osoby udělující plnou moc (zmocnitele).

V souladu s bodem 7.2 dotačního programu musí žadatel doložit, že on a celá jeho domácnost splňuje podmínky přijatelnosti.

Položky "Jméno žadatele", "Příjmení žadatele" a "Datum narození" jsou u osoby žadatele předvyplněny dle údajů v úvodní části formuláře.

Za žadatele a každého člena domácnosti musí být vyplněny požadované informace k datu podání žádosti z pohledu toho, zda žadatel a každý člen jeho domácnosti pobírá starobní/invalidní důchod pro invaliditu 3. stupně nebo příspěvek na bydlení, a tuto skutečnost je nutné doložit relevantním dokladem.

Dotace, případně zálohové platby, se vyplácí bezhotovostně, proto je nutné uvést bankovní účet žadatele. Pouze v odůvodněných případech může být místo účtu žadatele uveden účet jiné osoby (v tomto případě vyplní žadatel také formulář *Souhlas s použitím bankovního účtu jiné osoby než žadatele*). Kód banky se doplní provedením výběru z nabídky po kliknutí na ikonu s třemi tečkami.

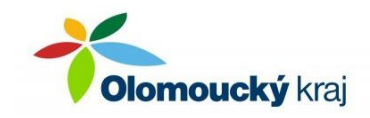

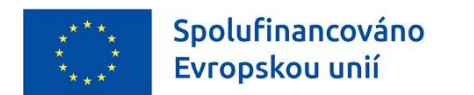

Vyberte typ nového zdroje, na jehož pořízení budete požadovat podporu. Vždy musí být zatržena

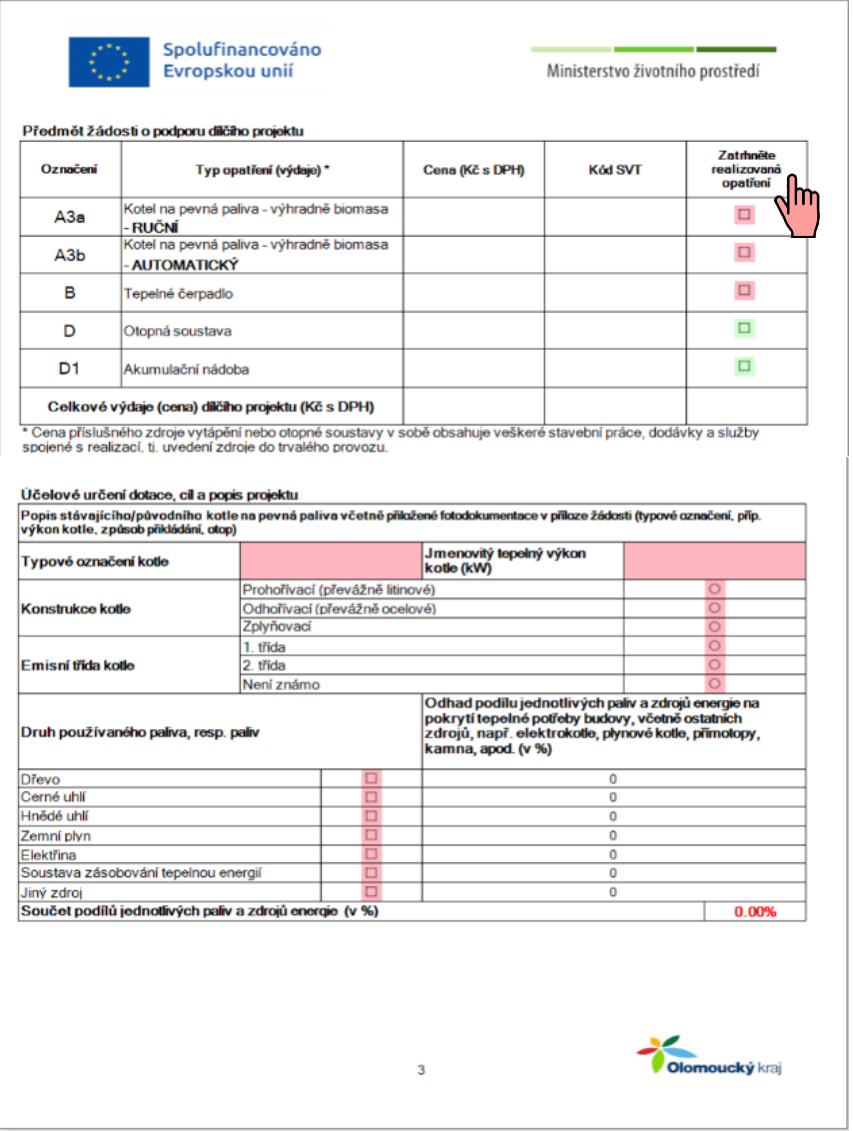

minimálně jedna z možností A3a, A3b nebo B. Ke zvolenému typu pak napište částku předpokládaných/skutečných výdajů. U již zrealizovaných výměn je možné uvést konkrétní SVT kód, který zjistíte na [https://svt.sfzp.cz/.](https://svt.sfzp.cz/)

V případě volby A3a bude automaticky zatržena i položka akumulační nádoba, která však nemusí být v určitých případech povinnou součástí realizace (viz bod 8.1 dotačního programu). Pokud nebudou výdaje na její pořízení v rámci dotace požadovány k proplacení, lze zatržení položky zrušit. Naopak výdaje na akumulační nádobu jsou způsobilé i při pořízení všech ostatních zdrojů tepla (A3b, B).

Částky se sečtou automaticky na posledním řádku.

Žadatel vyplní informace o původním kotli. Pokud není znám konkrétní typ a výkon kotle, lze uvést např. "*nezjištěno*". Údaje musí být v souladu s dokladem o kontrole technického stavu a provozu, včetně konstrukce a třídy kotle.

Pro statistické účely požadujeme údaj o palivech používaných v původním kotli - žadatel vyplní na základě svého odhadu procentní podíly. Součet podílů se vyplňuje automaticky, musí činit sto procent. Jsou započítány i podíly paliv z jiných zdrojů tepla (zemní plyn, elektřina, soustava zásobování tepelnou energií, jiný zdroj – např. krb/krbová kamna/krbová vložka), pokud v dotčené nemovitosti jsou.

Žadatel zvolí, zda je/není v místě realizace provozována podnikatelská činnost. V případě, že zatrhne "*NE*", je povinným údajem k vyplnění jen "*Celková vytápěná obytná plocha v m<sup>2</sup>* ".

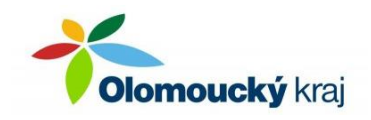

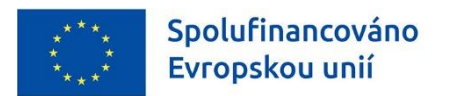

Pokud je na adrese dotčené nemovitosti provozována podnikatelská činnost, zatrhne žadatel odpověď "ANO" a vyplní všechny požadované informace.

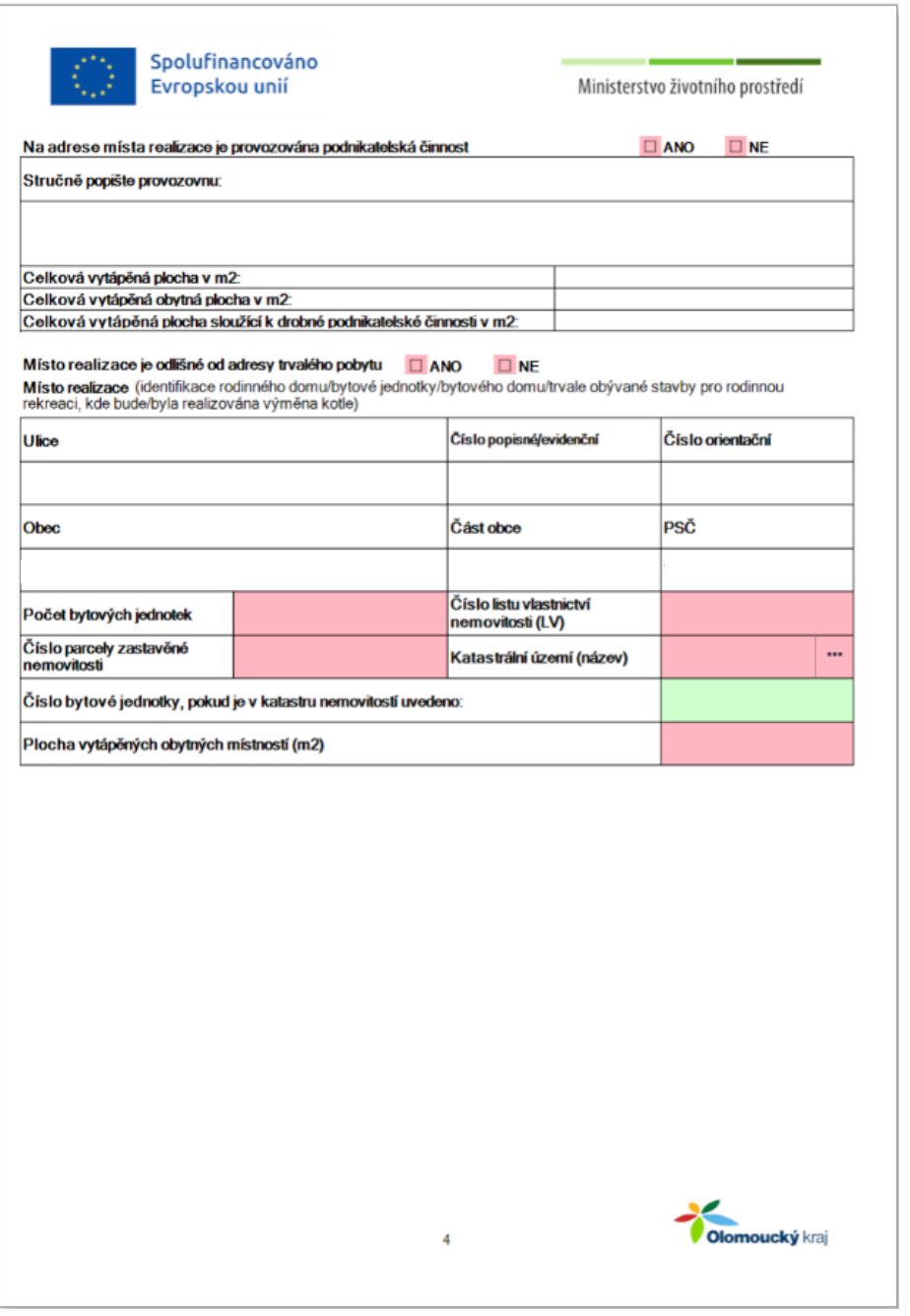

Žadatel zvolí, jestli je/není místo realizace výměny kotle odlišné od místa trvalého pobytu žadatele uvedeného na straně 1.

Pokud se jedná o stejnou adresu, zvolí žadatel možnost "**NE**" a překopírují se údaje z adresy trvalého pobytu.

Pokud je adresa místa realizace odlišná od adresy trvalého bydliště, zaškrtne žadatel "ANO", čímž dojde k automatickému vyplnění adresy bydliště. Pokud není adresa bydliště na 1. straně formuláře vyplněna, musíte ji doplnit (nejdříve je nutné zaškrtnout, že adresa bydliště je odlišná od adresy trvalého pobytu).

Dotčená nemovitost se musí nacházet na území Olomouckého kraje.

Údaje o počtu bytových jednotek, číslu listu

vlastnictví, číslu parcely a katastrálním území, příp. číslu bytové jednotky musí být vyplněny v souladu s údaji v katastru nemovitostí [\(https://nahlizenidokn.cuzk.cz/\)](https://nahlizenidokn.cuzk.cz/).

Opět je pro statistické účely požadována informace o ploše vytápěných obytných místností v m<sup>2</sup>.

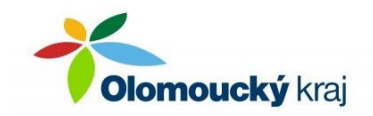

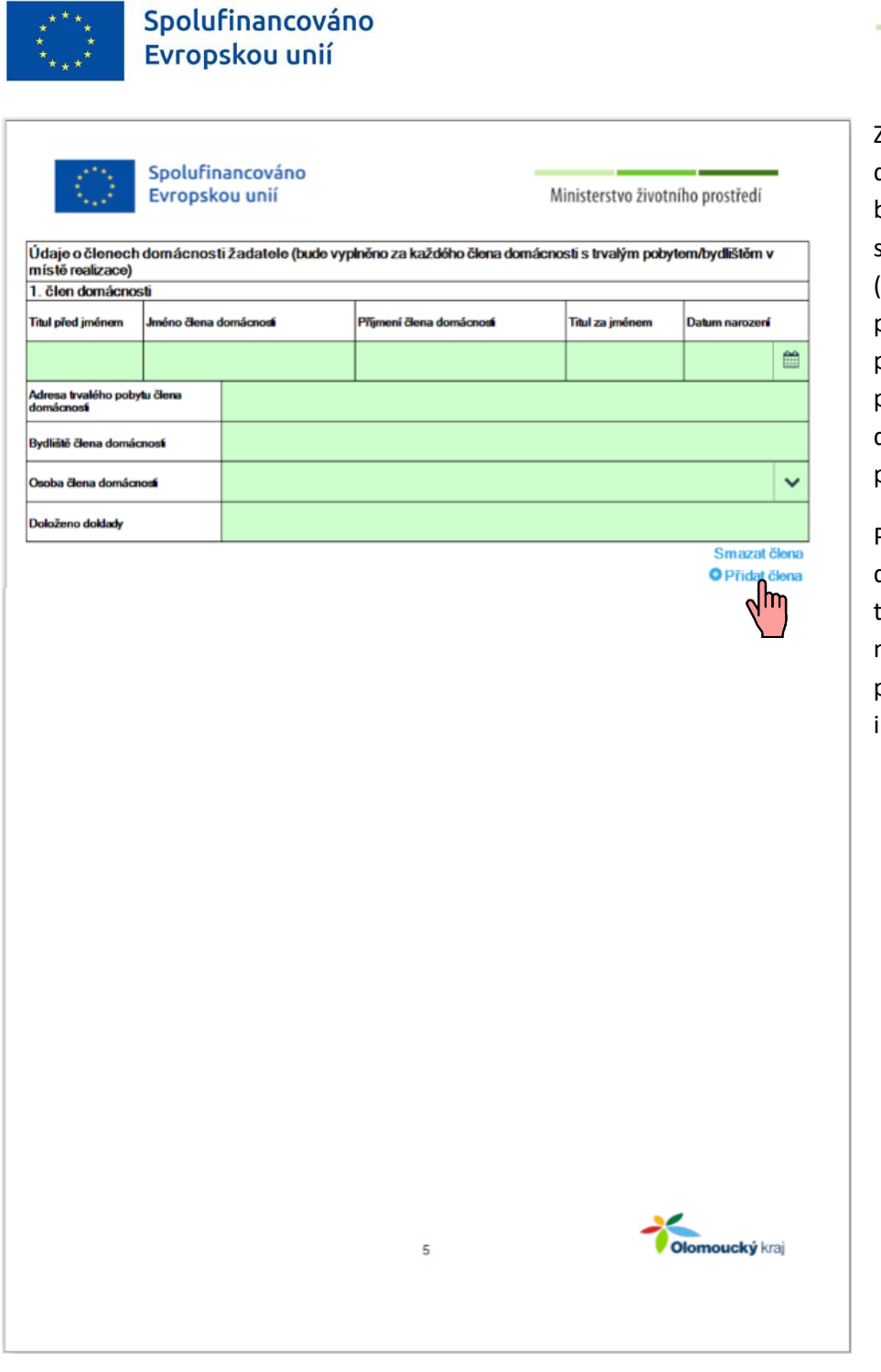

Za každého člena domácnosti žadatele bude vyplněn samostatný přehled (všechny zeleně podbarvené řádky) poskytující informace pro ověření, že celá domácnost splňuje podmínky přijatelnosti.

Podle počtu členů domácnosti lze přes tlačítko "**Přidat člena**" navolit do formuláře potřebný počet informačních polí.

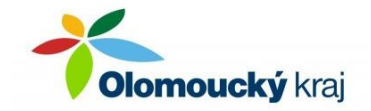

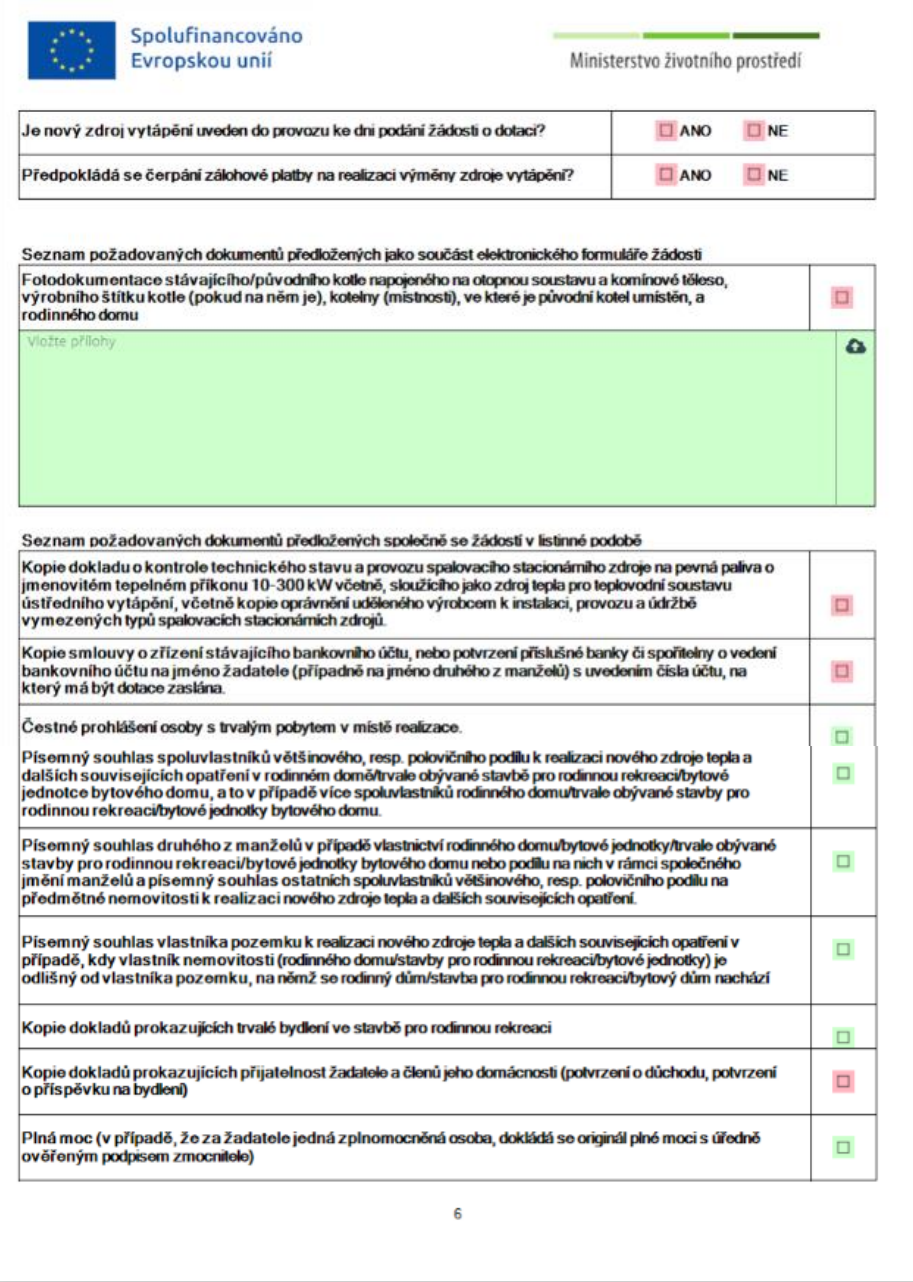

Ministerstvo životního prostředí

Od žadatele je požadována informace o tom, jestli výměna zdroje tepla k okamžiku podání žádosti již proběhla, nebo bude výměna realizována až po podání žádosti, a taktéž informace, zda žadatel předpokládá čerpat na výměnu zdroje tepla zálohu, nebo bude požadovat vyplacení dotace až po provedení kompletní výměny. Nikterak není tímto dotčena možnost o zálohu požádat, pokud bylo v žádosti uvedeno, že se toto nepředpokládá a obráceně.

Žadatel označí přílohy, které budou k žádosti doloženy.

S elektronickou žádostí by měl každý žadatel odeslat požadovanou fotodokumentaci původního kotle na pevná paliva (viz bod 12.1 dotačního programu).

Žadatel klikne na ikonu se šipkou v obláčku a objeví se okno pro procházení souborů v počítači. Požadované soubory žadatel najde a označí v počítači (lze označit i více souborů najednou) a přes tlačítko "Otevřít" je přiloží k žádosti. Počet přiložených souborů ani jejich velikost není omezena. Doporučujeme však, aby velikost příloh dohromady nepřekročila 10 MB.

K žádosti v listinné podobě vybere každý žadatel relevantní přílohy dle své situace. Pro každého žadatele platí povinnost doložit kopii dokladu o kontrole technického stavu a provozu původního kotle na pevná paliva, dokument prokazující vlastnictví bankovního účtu uvedeného v žádosti a doklady prokazující přijatelnost žadatele a členů jeho domácnosti. Podrobný výčet příloh je uveden v bodě 12.2 dotačního programu.

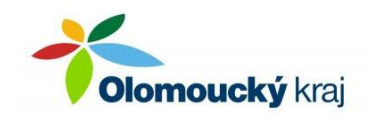

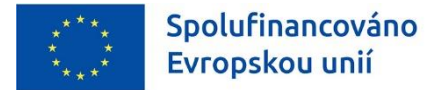

Na poslední straně formuláře se žadatel seznámí s uvedeným prohlášením, a pokud souhlasí, vyplní místo a datum vypracování formuláře.

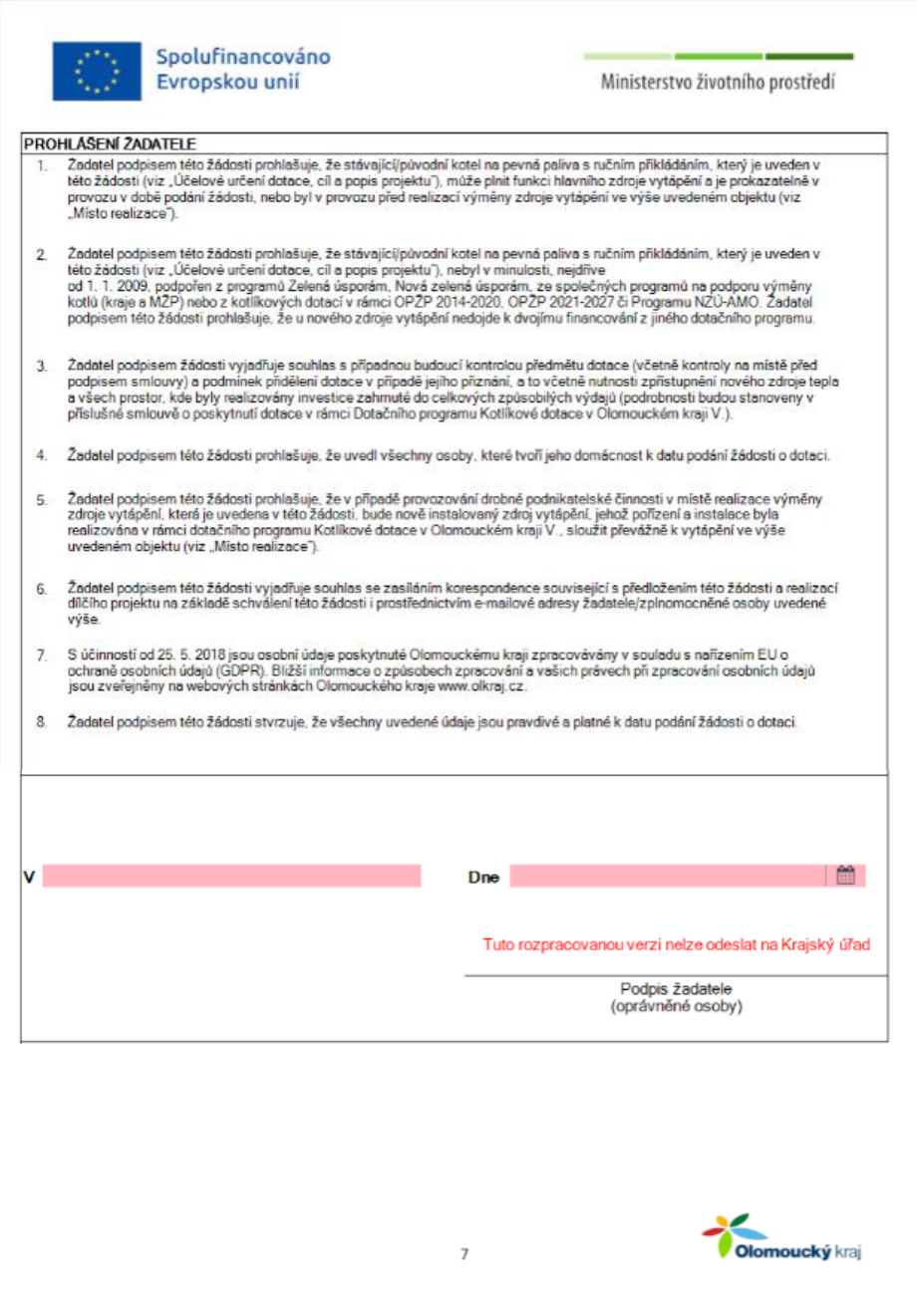

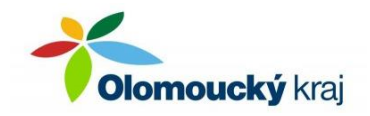

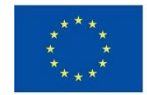

c. Vyplněný formulář žadatel pečlivě zkontroluje. Kontrolu je možné provést také přes tlačítko "Zkontrolovat". Na případné nesrovnalosti bude žadatel upozorněn výpisem konkrétních nedostatků.

> Jsou-li údaje ve formuláři vyplněny formálně správně, objeví se po stisku tlačítka "*Zkontrolovat*" hláška, že je

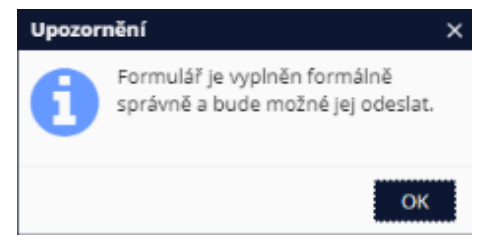

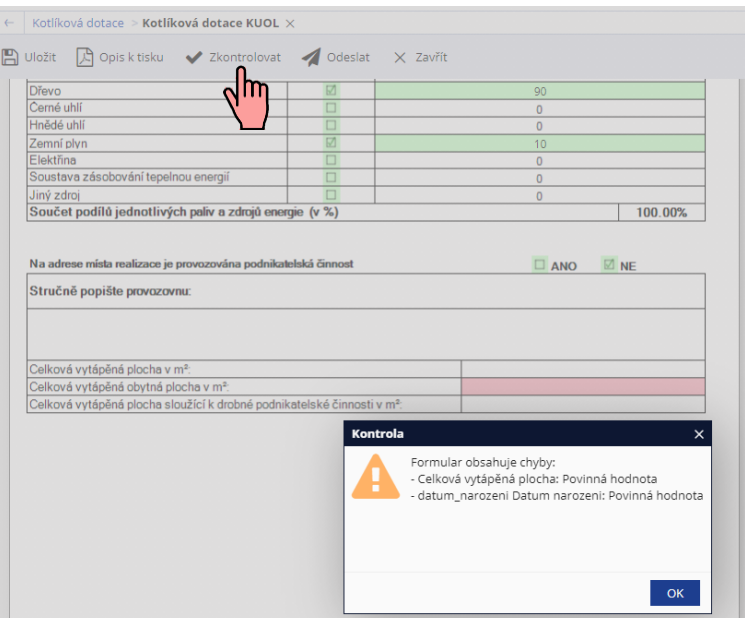

Ministerstvo životního prostředí

formulář vyplněn formálně správně. **Formulář žádosti uložte a přejděte do záložky "Moje formuláře".** 

## **III. Elektronické PODÁNÍ žádosti**

a. Než dojde k elektronickému podání formuláře žádosti, bude formulář v záložce "Moje formuláře" možné upravovat – formulář pro úpravy otevřete přes tlačítko "Vyplnit". Označen bude oranžovou barvou jako "Rozpracován".

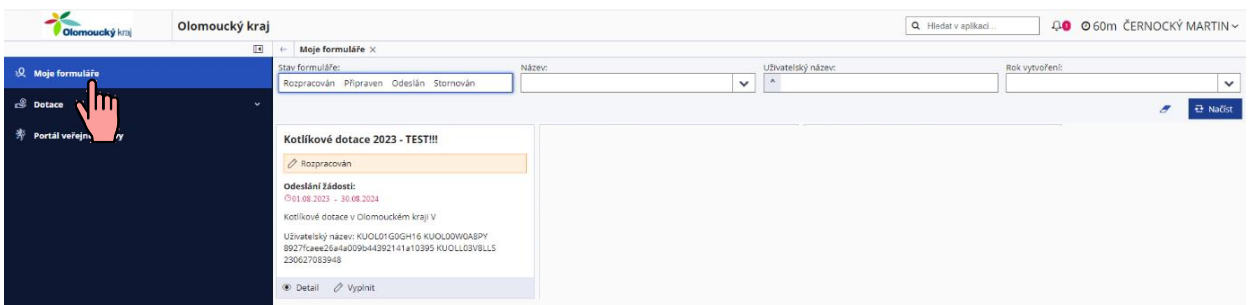

b. Elektronické podání žádosti bude možné v termínu **od 1. 8. 2023 od 10:00 hodin do 30. 8. 2024 do 12:00 hodin**, a to stiskem tlačítka "*Odeslat*" v horní části obrazovky. Tímto krokem jsou znemožněny jakékoliv další úpravy údajů ve formuláři.

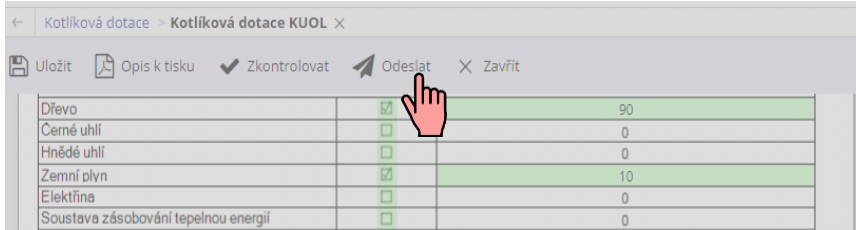

Vyplněný formulář může žadatel připravit k odeslání kdykoli v uvedeném termínu, když si bude jistý, že je vyplněn zcela bez chyb a že v něm již nechce nic měnit nebo doplňovat.

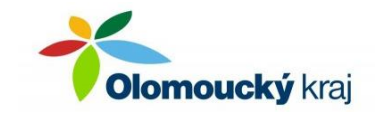

c. V okamžiku, kdy potvrdíte odeslání formuláře, dojde k podání žádosti.

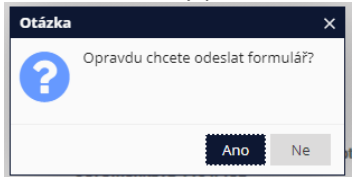

d. Po úspěšném přenosu žádosti se objeví informace o přidělení čísla jednacího. PID kód žádosti bude přidělen souběžně s elektronickým podáním, nejpozději do 24 hodin od odeslání formuláře, a zobrazí se na titulní straně žádosti po jejím otevření na záložce "Moje formuláře".

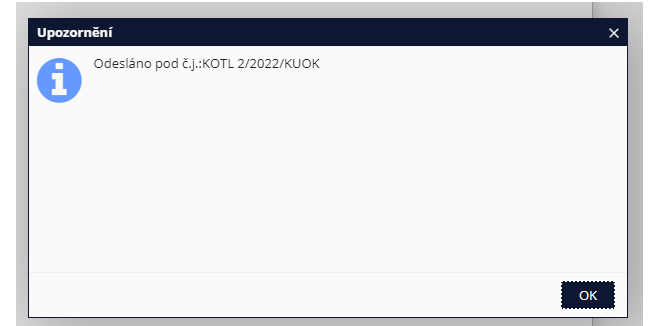

## **IV. DOLOŽENÍ listinné verze žádosti a příloh**

a. Na záložce "Moje formuláře" bude formulář žádosti označen zelenou barvou jako "Odeslán", což fakticky znamená, že žádost byla elektronicky podána.

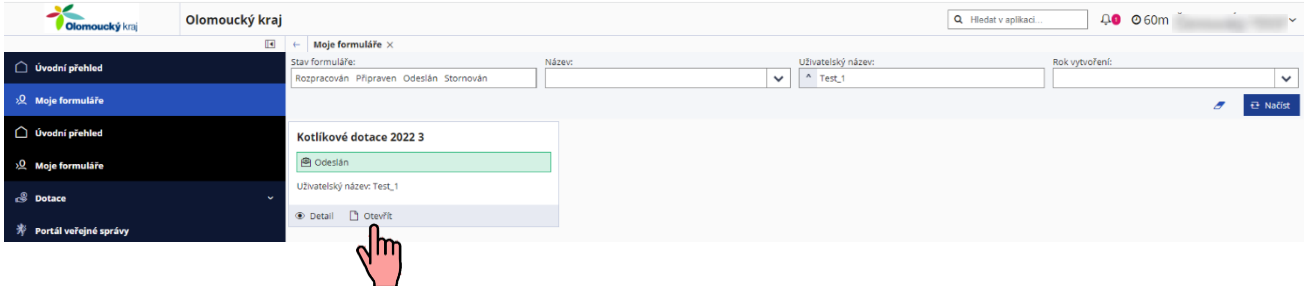

b. Klikem na "Otevřít" se otevře vyplněný formulář žádosti s doplněným PID kódem žádosti (čárový kód), což je unikátní kód přidělený každé žádosti.

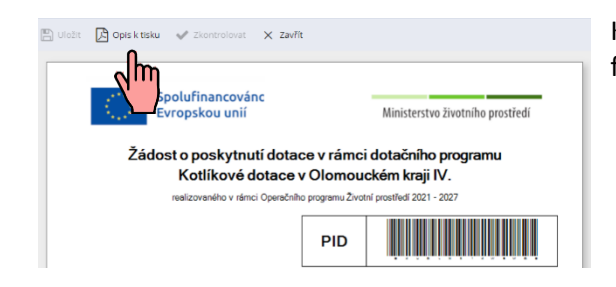

Klikem na "Opis k tisku" se formulář žádosti vygeneruje do formátu \*.pdf a je možné žádost uložit nebo vytisknout.

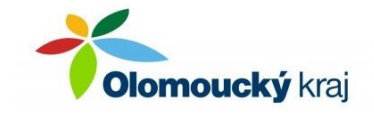

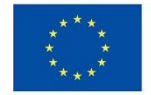

c. Součástí vygenerované žádosti bude i obálka (tzv. košilka), což je list s již předtištěnými údaji, které je zapotřebí doplnit na obálku, v níž bude žádost v listinné podobě spolu s přílohami doložena na krajský úřad (způsobem dle písmen a) nebo b) uvedeným v následující kapitole).

Tuto stránku stačí vytisknout, doplnit jméno, příjmení a (kontaktní) adresu žadatele a nalepit na obálku.

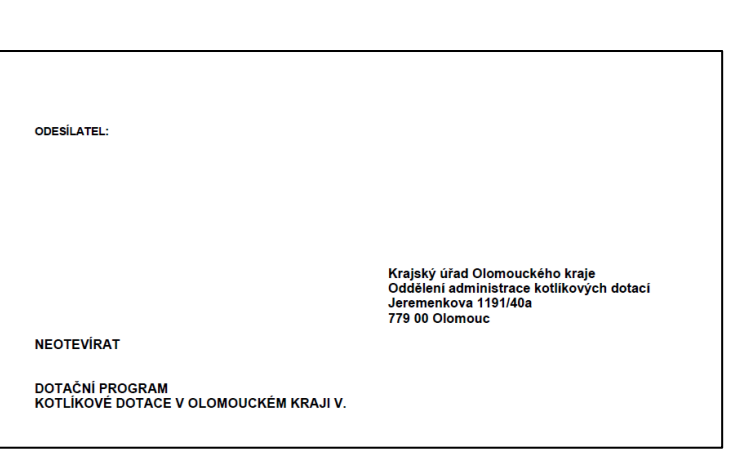

Ministerstvo životního prostředí

- d. Po elektronickém podání žádosti je žadatel povinen nejpozději do 10 pracovních dnů od elektronické evidence žádosti doručit poskytovateli dotace elektronicky podanou žádost také v listinné podobě – originál, tzn. řádně vyplněnou žádost o poskytnutí dotace podepsanou oprávněnou osobou, včetně povinných příloh, a to jedním z následujících způsobů:
	- a) v listinné podobě zasláním jednoho originálu na adresu vyhlašovatele (náležitosti obálky jsou uvedeny na poslední straně návodu):

**Krajský úřad Olomouckého kraje Oddělení administrace kotlíkových dotací Jeremenkova 1191/40a 779 00 Olomouc**

b) v listinné podobě - osobním doručením jednoho originálu na podatelnu Krajského úřadu Olomouckého kraje - provozní doba úřadu pro veřejnost:

Pondělí: od 8:00 do 17:00 hodin Úterý: od 8:00 do 15:00 hodin Středa: od 8:00 do 17:00 hodin Čtvrtek: od 8:00 do 14:00 hodin Pátek: od 8:00 do 14:00 hodin

c) jiným způsobem přípustným podle zvláštních právních předpisů (např. e-mailem se zaručeným elektronickým podpisem na adresu [e-podatelna@olkraj.cz,](mailto:e-podatelna@olkraj.cz) nebo datovou zprávou do datové schránky vyhlašovatele ID: qiabfmf). V případě doručení tímto způsobem bude v předmětu e-mailu, resp. věci datové zprávy uveden text: "DOTAČNÍ PROGRAM KOTLÍKOVÉ DOTACE V OLOMOUCKÉM KRAJI V."

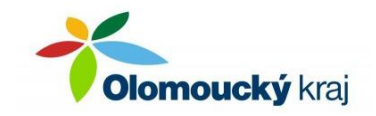